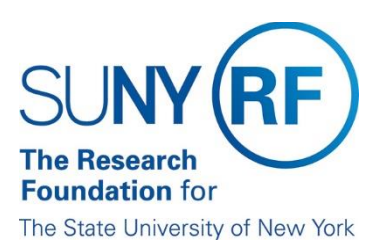

## How to Run, Print and Export an Analysis

Once you are logged into the **RF Report Center,** follow the steps below to run an analysis**.** 

- 1. Click on **Catalog.**
- 2. Click on **Shared Folders.**
- 3. Choose the analysis that you would like to run. The example below demonstrates how to run an analysis out of the **000 Public by CO Reporting**. The analyses in these folders were created by the Data Services team and can be copied but cannot be revised.
- 4. Click on **Grants (Updated Daily)** folder.
- 5. Click on **Open** on the analysis that is shown on the right window.

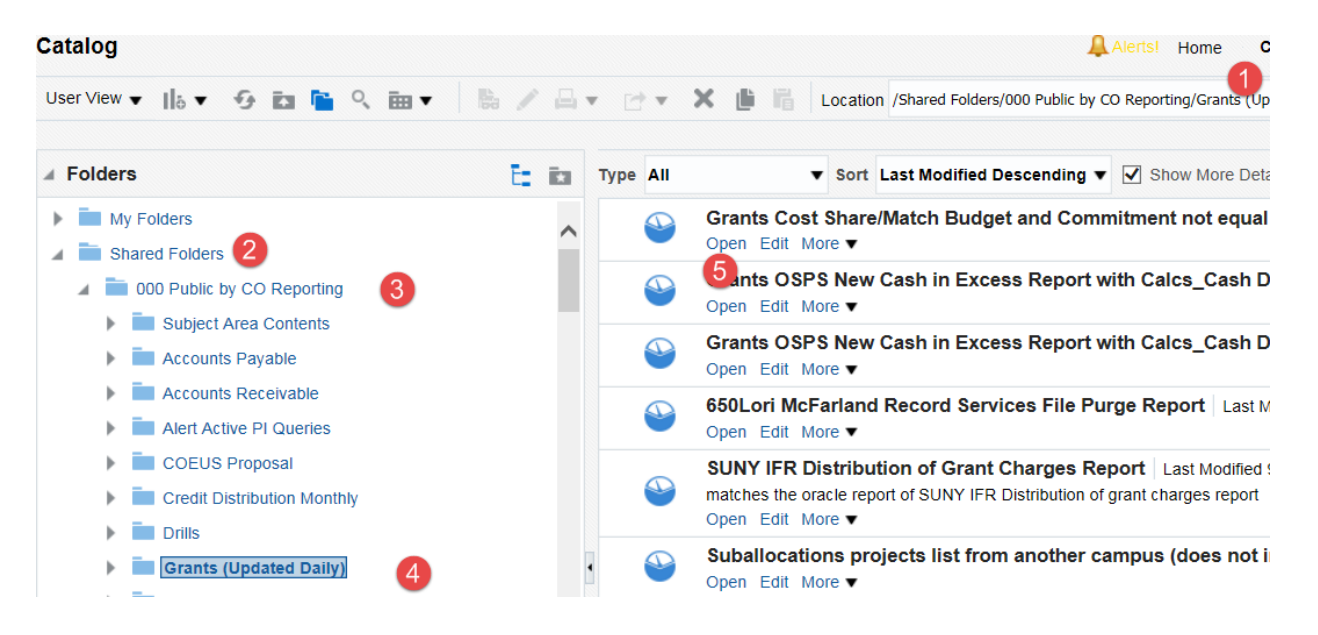

- 6. Click on **Open** on the analysis that is shown on the right window.
- 7. Once you open an analysis, you will be asked to enter **parameters** as shown in the figure below.

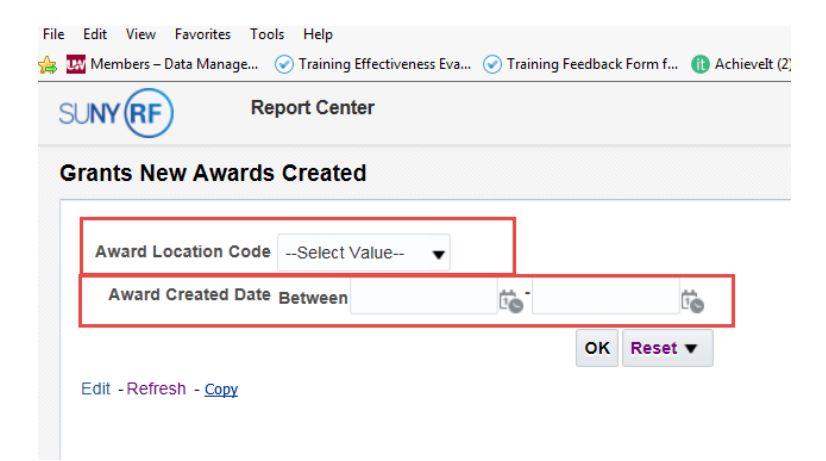

- 8. Click **OK** to run the analysis.
- 9. To export the results to Excel or any other format, click on **Export** at the bottom of the screen as indicated below and follow the prompts.

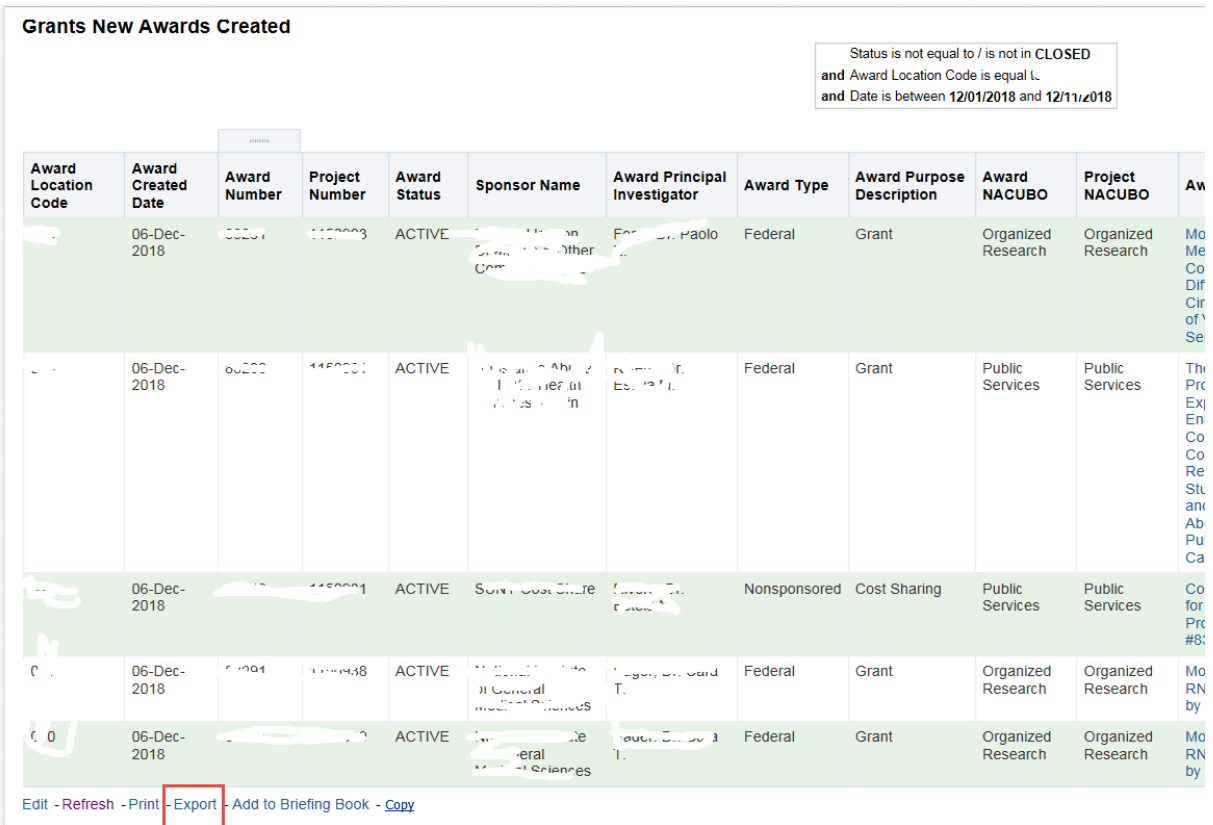

## **Print and Export**

**Print:** Click the **Print** icon as show below to print PDF or HTML.

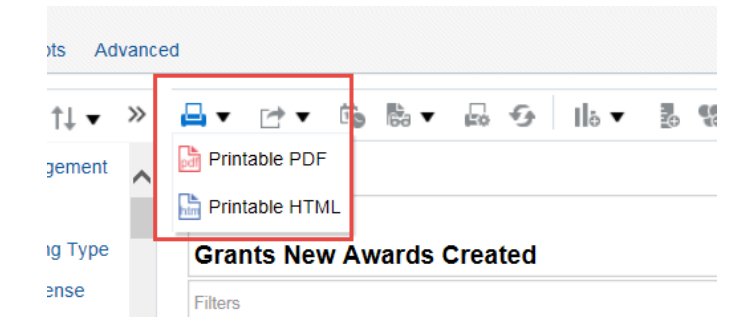

**Export:** Click the **Export** icon to download the analysis in PDF, Excel, Power Point, Web Archive, or Data.

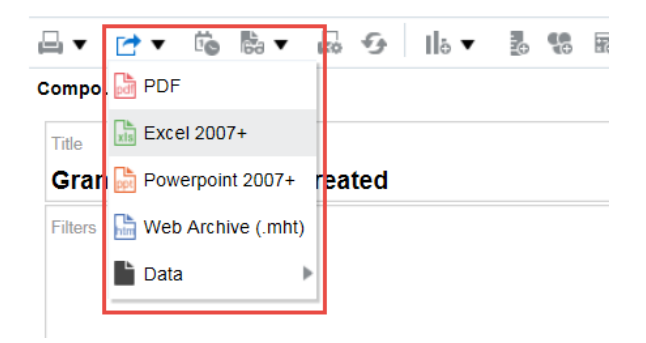